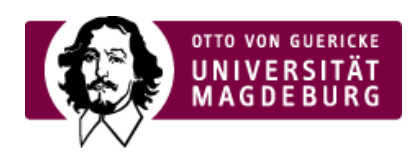

## FAKULTÄT FÜR HUMANWISSENSCHAFTEN

## Notenverbuchung im LSF

# **H I S = Hochschul-Informations-System/Prüfer/Notenverbuchungen**

Zugang wie folgt: OVGU [Website/Direktlinks/](https://pruefer.ovgu.de/)> LSF für Prüfer (https://pruefer.ovgu.de/) Oder: FHW [Website/Direktlinks/](https://pruefer.ovgu.de/)> LSF für Prüfer (https://pruefer.ovgu.de/) (jeweils schwarze Menüleiste oben rechts)

Benutzerkennung: GS …. (zur Info: Geistes- und Sozialwissenschaften) Passwort:

Ihre GS Nummer sowie das Passwort kann im Prüfungsamt erfragt/beantragt werden. Bei Bedarf kann das Passwort zurückgesetzt und ein neues Passwort vergeben werden.

Die TAN-Listen-Generierung können Sie nach Erhalt der ersten TAN Liste dann immer selbst vornehmen. Bitte beachten: Dafür müssen Sie sich allerdings 2 TAN Nummern aufheben.

Sobald Sie sich eingeloggt haben, läuft Ihre Sitzung automatisch nach einer Stunde aus. In diesem Zeitraum sollten Sie alle Leistungen, die Sie eingetragen haben, dann auch gespeichert haben.

**Wichtiger Hinweis: Noten werden dreistellig eingetragen.**

#### **Bsp. 1,0 = 100 ++ = Bestanden**

(weitere Beispiele: siehe Bewertungsart)

Die Noten werden entsprechend der Prüfungsordnung vergeben: 1,0/1,3/ 1,7 etc., alles über 4,0 = nicht ausreichend. Eingetrage wird wie folgt:

Bsp.: 100/130/170 etc.

Auch weitere Einträge/Optionen sind möglich:

Bsp.:

RP = Rücktritt durch Prüfer\*in, kann verwendet werden, wenn Studierende nicht mehr erscheinen.

NA = Nicht abgegeben – nur dann verwenden, wenn Fristen für Hausarbeiten/Verschriftlichungen für alle schriftlich mitgeteilt wurden, z.B. über Moodle/Handouts.

Wichtig: Wenn Sie eine oder mehrere Leistungen unter einer Lehrveranstaltung verbucht haben, müssen Sie bitte speichern, bevor Sie diese Lehrveranstaltung verlassen. Dafür benötigen Sie eine TAN. Ganz wichtig ist auch, wenn Sie die Noten bzw. da ++ für Bestanden eingegeben haben, dann bitte auch sofort die Credit Points eingeben und erst danach auf Speichern gehen. **TAN eingeben + speichern**.

Bitte vergessen Sie die Eingabe der**Credit Points** nicht, da diese automatisch mit dem Freischalten des Ergebnisses in die Accounts der Studies übernommen werden. Nach der Freischaltung von Ergebnissen/Noten werden nachträgliche CP-Eingaber nicht mehr vom System als Daten "erkannt", die übernommen werden müssen und es erfolgt keine CP-Übernahme, was zu Rückfragen seitens der Studierenden (und manchmal auch der Lehrenden) führt.

Bitte verwenden Sie für die**Eingabe der Credit Points** ausschließlich **natürliche Zahlen, z.B. 4, 5, 6, 10**. Davon abweichende Eingaben (z.B. 4.0) sind nicht zulässig und sorgen für massive Systemprobleme.

**Änderungen**: Notenkorrekturen sowie auch Änderungen bei den Credit Points sind direkt an das Prüfungsamt zu melden.

**Module** werden Ihnen leider nicht angezeigt. Daher müssen Wünsche über Änderungen der Module auch immer über das Prüfungsamt getätigt werden.

### WICHTIG: Der Button Abschließen bedeutet auch wirklich "abgeschlossen", d.h. diese Leistungen sind dann nicht mehr einsehbar. Für Ihre Unterlagen können Sie **Listen als PDF** generieren, siehe PDF-Symbol/*Pru***̈***fungsbezogene Notenansicht*.

#### Stand: 07.07.2021/> Prüfungsamt der FHW [\(https://www.hw.ovgu.de/Pruefungsamt.html\)](https://www.hw.ovgu.de/Pruefungsamt.html), > Dokument als PDF

[\(https://www.hw.ovgu.de/hw\\_media/Downloads/Studium/Pr%C3%BCfungsamt/Infos+f%C3%BCr+Lehrende/Handreichung\\_Noteneingabe\\_Pruefer\\_Stand\\_7](https://www.hw.ovgu.de/hw_media/Downloads/Studium/Pr%C3%BCfungsamt/Infos+f%C3%BCr+Lehrende/Handreichung_Noteneingabe_Pruefer_Stand_7_7_21-p-6404.pdf) \_7\_21-p-6404.pdf)

Digitale Lehre

- ›[Informationen](https://www.hw.ovgu.de/Lehre+Digital.html) an der FHW
- ›[Informationsportal](http://www.digitalelehre.ovgu.de) der OVGU